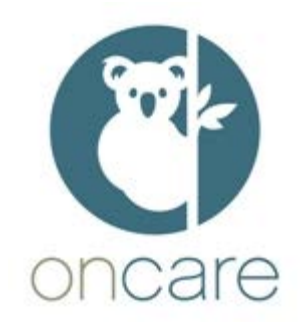

# **ONCARE OFFICE 1.5.15**

# **RELEASE NOTES**

# **Contents .**

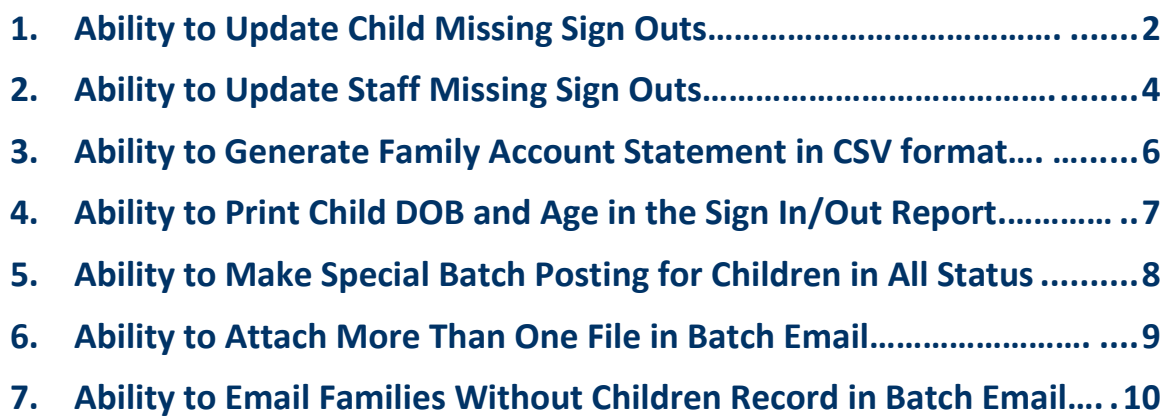

### <span id="page-1-0"></span>**1. Ability to Update Child Missing Sign Outs………………………………….**

Sometimes children miss the daily sign out for reasons like group outing, catching school bus, forgot to do it, etc... Currently it is tedious processes to go to each child record, check sign out is missed out or not and then update it.

In order to overcome this, a new feature "Missing Sign Out" has been provided with which user can now make a group sign out for the children who have missed their sign out for a given day.

**Functionality Path:** Home  $\rightarrow$  Time / Attendance Tracking  $\rightarrow$  Functions  $\rightarrow$  Missing Sign Out

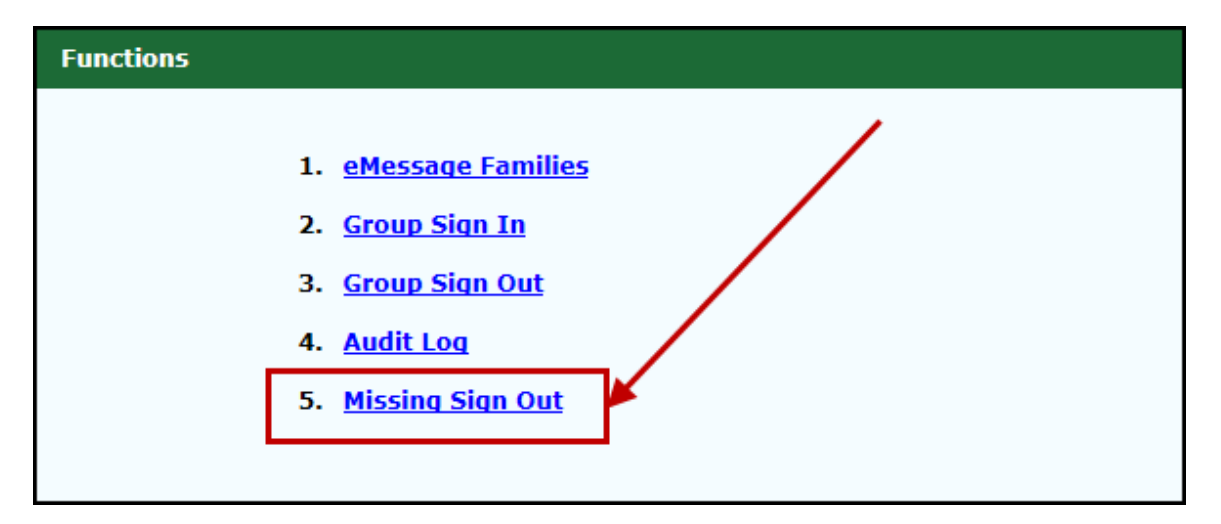

- o By clicking 'Missing Sign Out', user will be taken to the Missing Sign Out page
- o Here user can select the date of missed sign outs and click Submit. Default is current date.

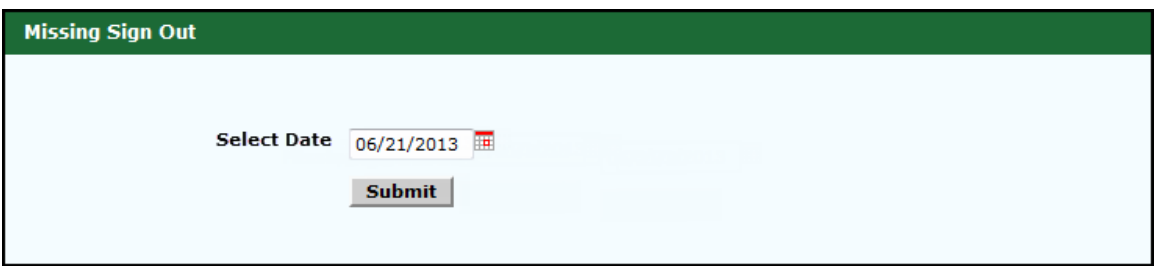

o All the children with missed sign outs for the selected date will be listed

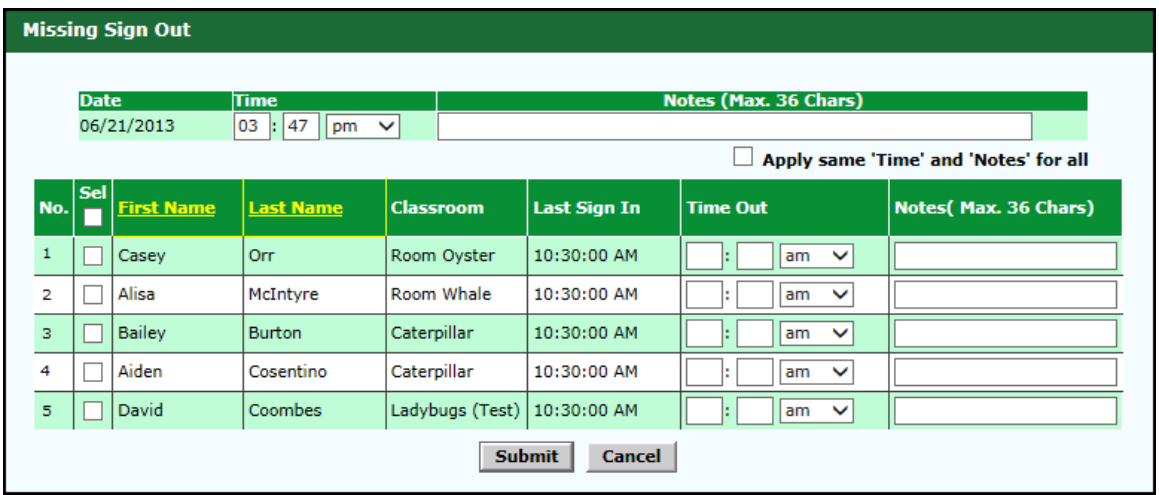

- o User can select all or specific child (ren) to sign out in group
- o To apply the same sign out time and notes for all the children, the "Apply same 'Time' and 'Note' for all" option can be selected
- o Select and enter the common or specific time and note for the sign outs and click Submit. A confirmation page will be displayed as follows:

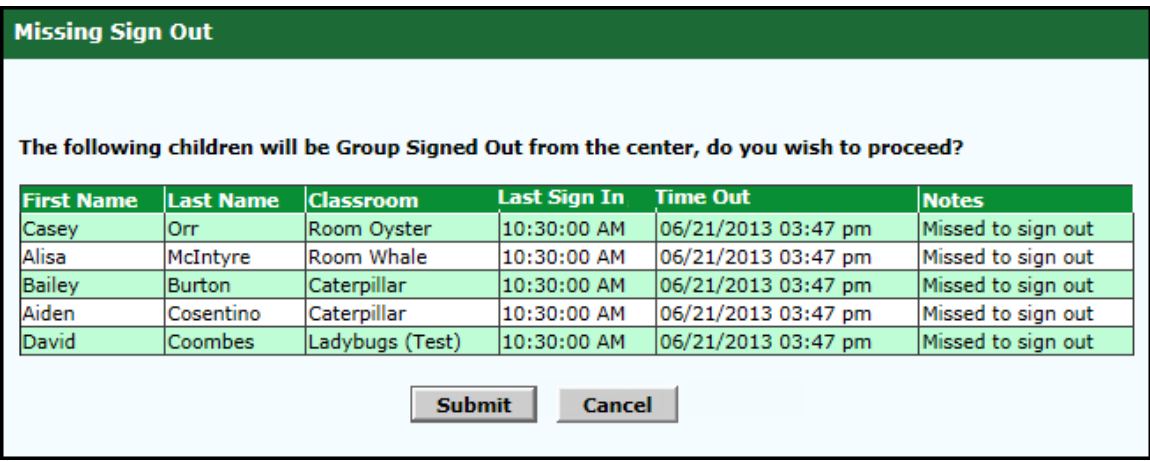

o Verify the details and click Submit to make the group sign outs

# <span id="page-3-0"></span>**2. Ability to Update Staff Missing Sign Outs………………………………….**

Similar to the missing child sign out, user is provided with missing staff sign out.

**Functionality Path:** Home → Staff Record / Time Sheet → Functions → Missing Sign Out

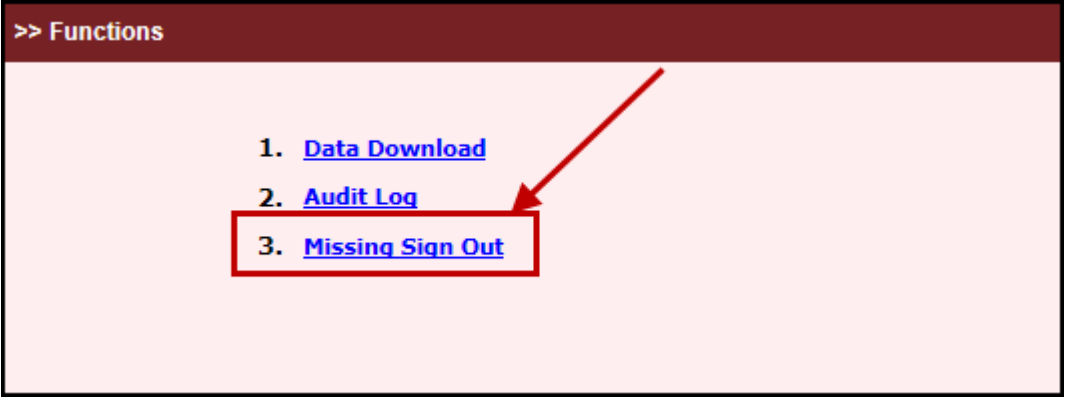

o By clicking 'Missing Sign Out', user will be taken to the Missing Sign Out page

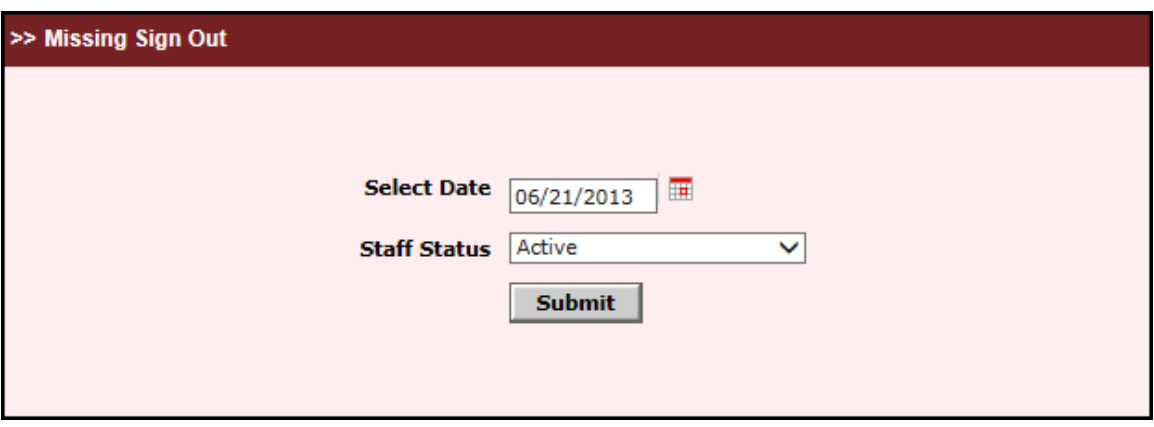

o Here user can select the date of missed sign outs, staff status and click Submit

o All the staff with missed sign outs for the selected date and status will be listed

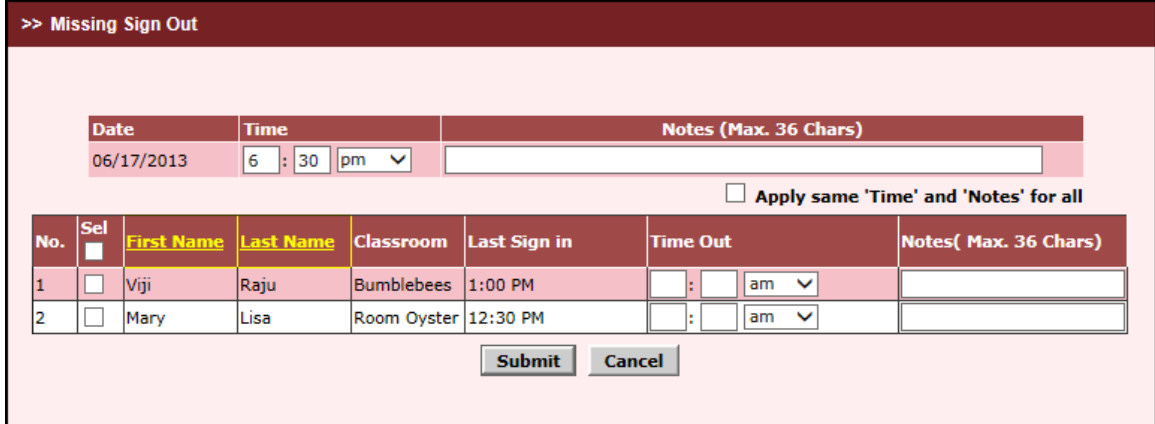

o User can select all or specific staff(s) to sign out in group

- o To apply the same sign out time and notes for all the staffs, the "Apply same 'Time' and 'Note' for all" option can be selected
- o Select and enter the common or specific time and note for the sign outs and click Submit. A confirmation page will be displayed

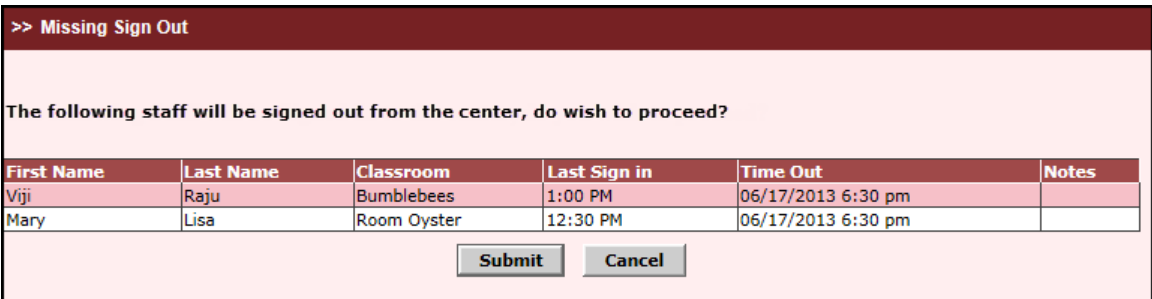

o Verify the details and click Submit to make the group sign outs

#### <span id="page-5-0"></span>**3. Ability to Generate Family Account Statement in CSV format…. …...**

Family Account Statements in a CSV format is needed to have a different grouping or sorting or to make the computations quicker.

Hence such ability is provided along with the release.

o A new output format .CSV is provided for the Family Accounting Report.

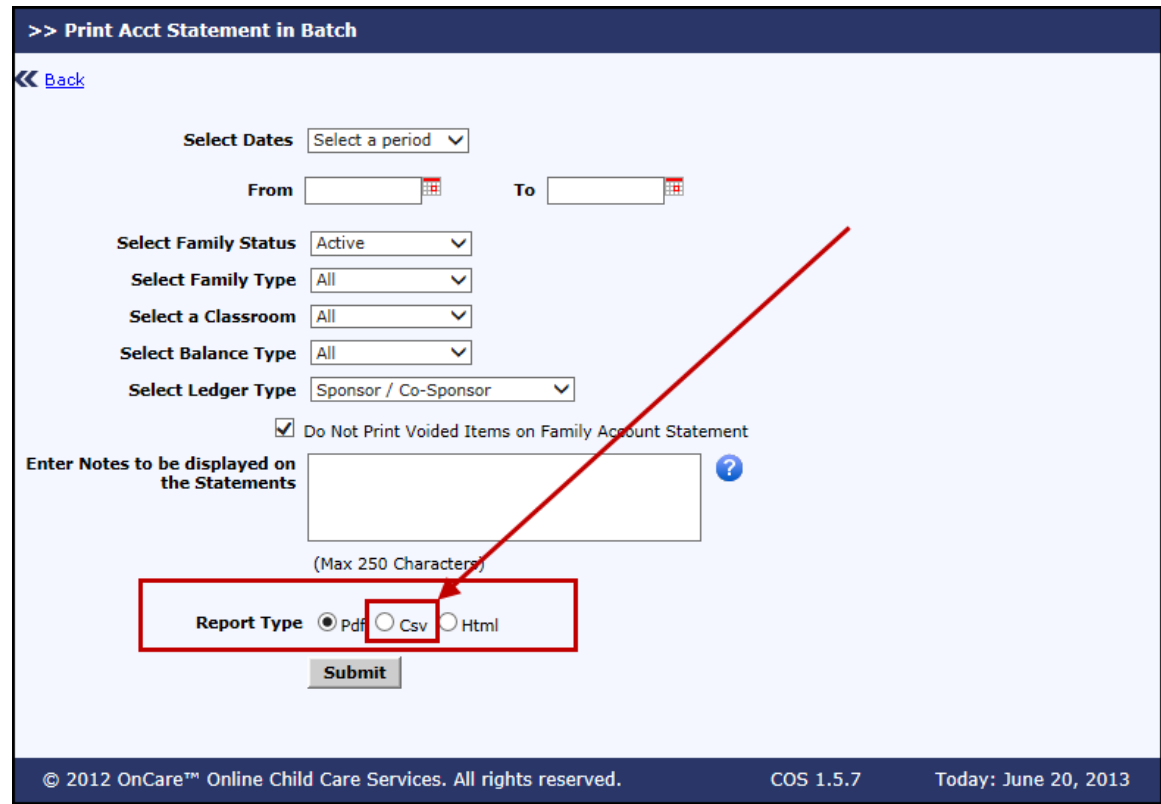

- o This CSV output will be first grouped by Family Account Key and within a family grouped by Sponsor and Co-Sponsor
- o Beginning Balance:
	- The first row for a family or the specific ledger (sponsor/co-sponsor) will display the ending balance prior to the "From Date" filter.
	- Consecutive rows will display the ending balance of the previous row as the beginning balance
- o Child Name column will display all the children in that family
- o Classroom Name column will display all the classrooms to which the children of that family are associated

# <span id="page-6-0"></span>**4. Ability to Print Child DOB and Age in the Sign In/Out Report.…………**

- Ability is provided to print the Child DOB and Age in the Sign in/out report.
- A new filter option "Print Child DOB and Age" will be available. Default value is selected.
- When this option is selected then the Child DOB and age will be printed in this report, under the child name column.

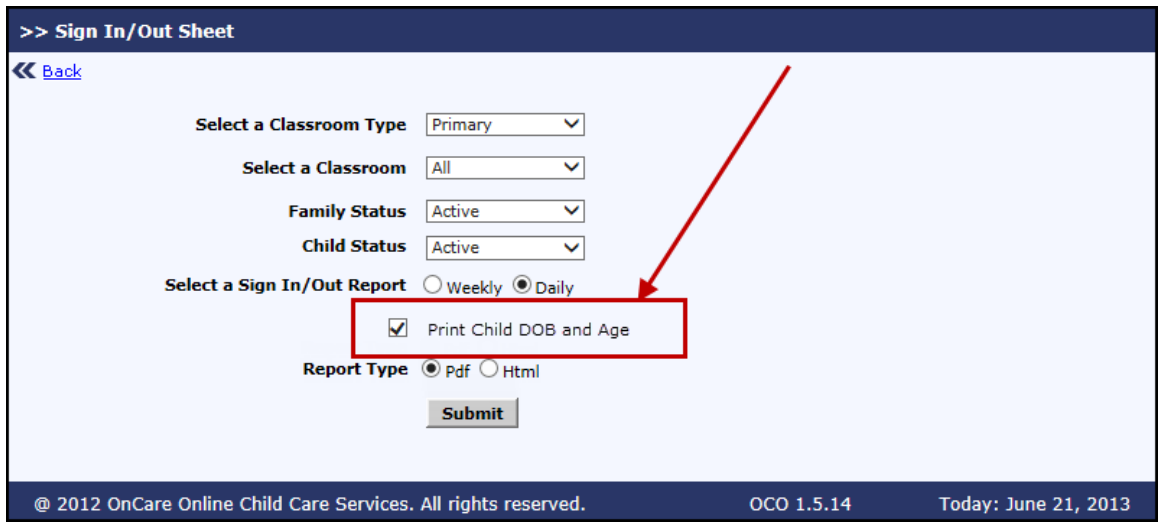

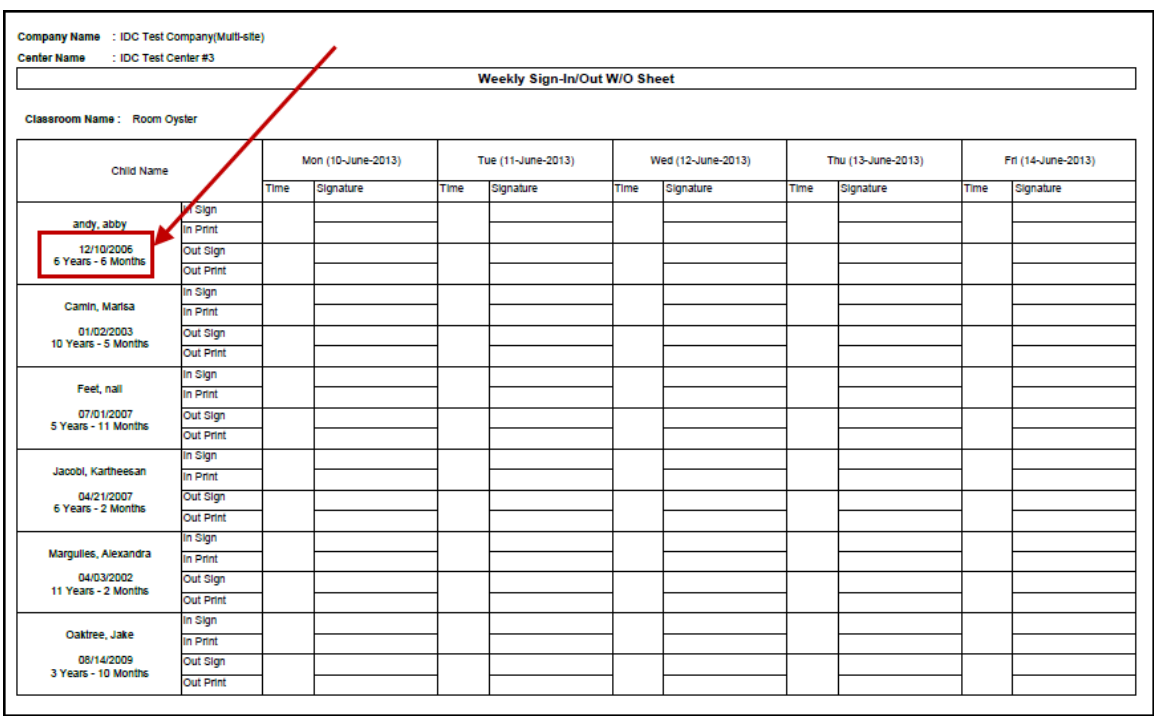

#### <span id="page-7-0"></span>**5. Ability to Make Special Batch Posting for Children in All Status**

Often it is needed to post transaction for a group of families / children who are not in active status. Currently, transaction can be posted only for active families and active children. To accommodate this, the following two special batch posting pages have been changed:

- **Post By Classroom** Family Status and Child status are now provided as a selectable list. User can select the relevant status and then post the transaction.
- Default values are Active and Active

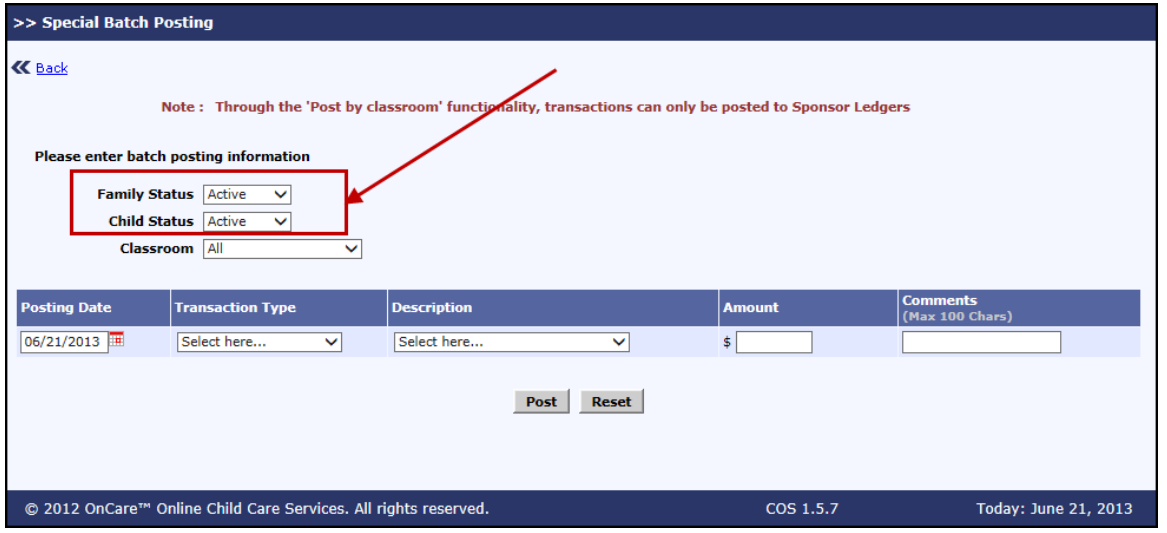

• **Post By Individual Families** - Family Status and Child status are now provided as a selectable list. User can select the relevant status and then click "Get Family". Families and children matching the selected status will be listed. User can then select the relevant family or group of families or all families and make the batch posting.

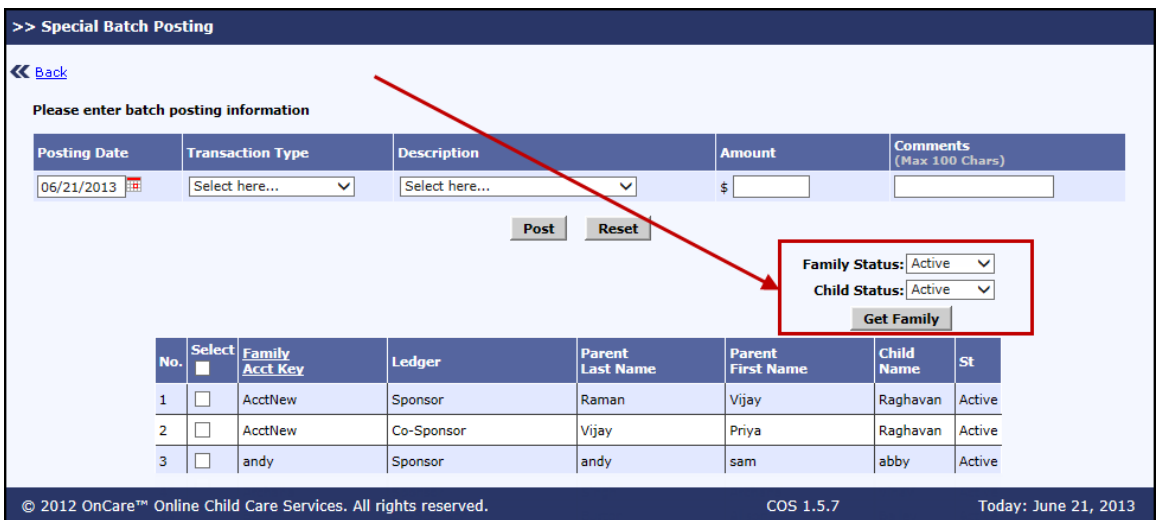

# <span id="page-8-0"></span>**6. Ability to Attach More Than One File in Batch Email…………………….**

In order to facilitate multiple email attachments as against one email attachment, Batch Email feature has been enhanced as follows:

• Users will now be able to attach a maximum of 4 files when they send emails from Batch Email module.

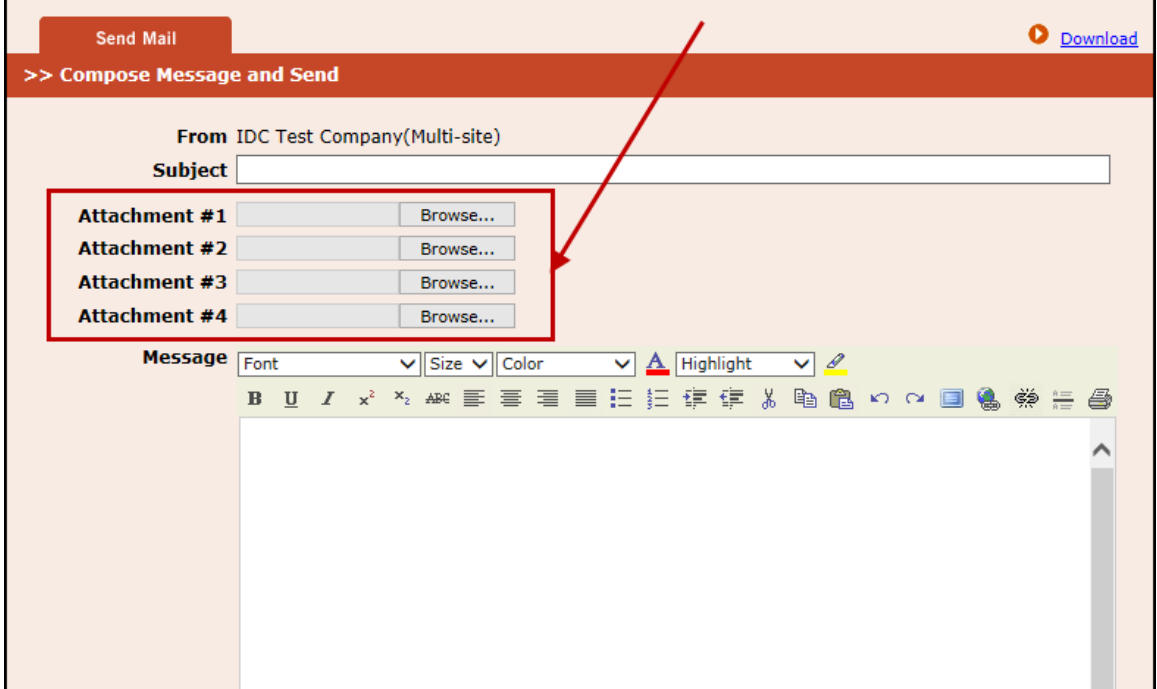

### <span id="page-9-0"></span>**7. Ability to Email Families Without Children Record in Batch Email….**

Sometimes, there arises a need to send emails to families where child record is not yet added. Currently such families will not be listed for emailing:

Batch Email module has been enhanced to address this need:

- Now families without children record will also be listed for selection when 'All' option is selected
- A note (Selecting 'All' will list families without child(ren) record) is added next to All option

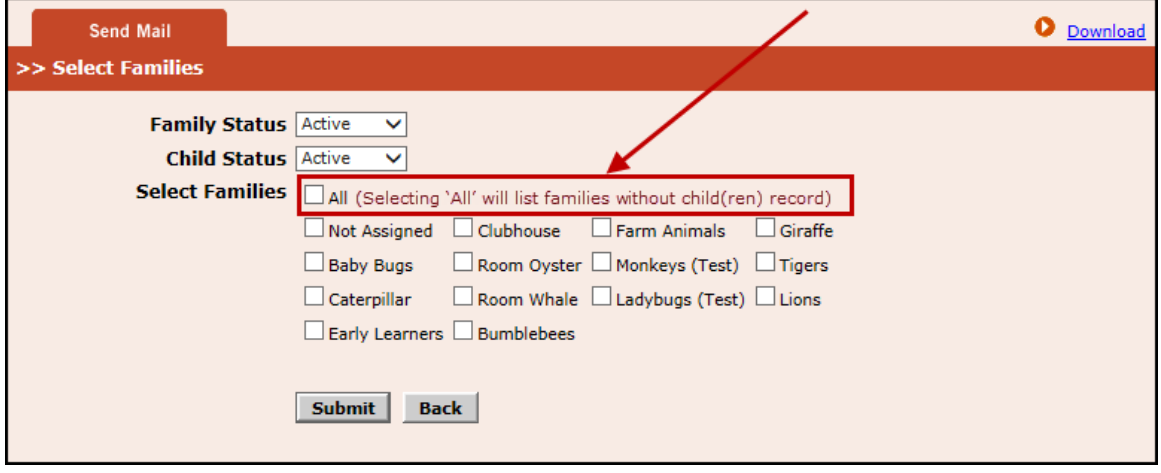